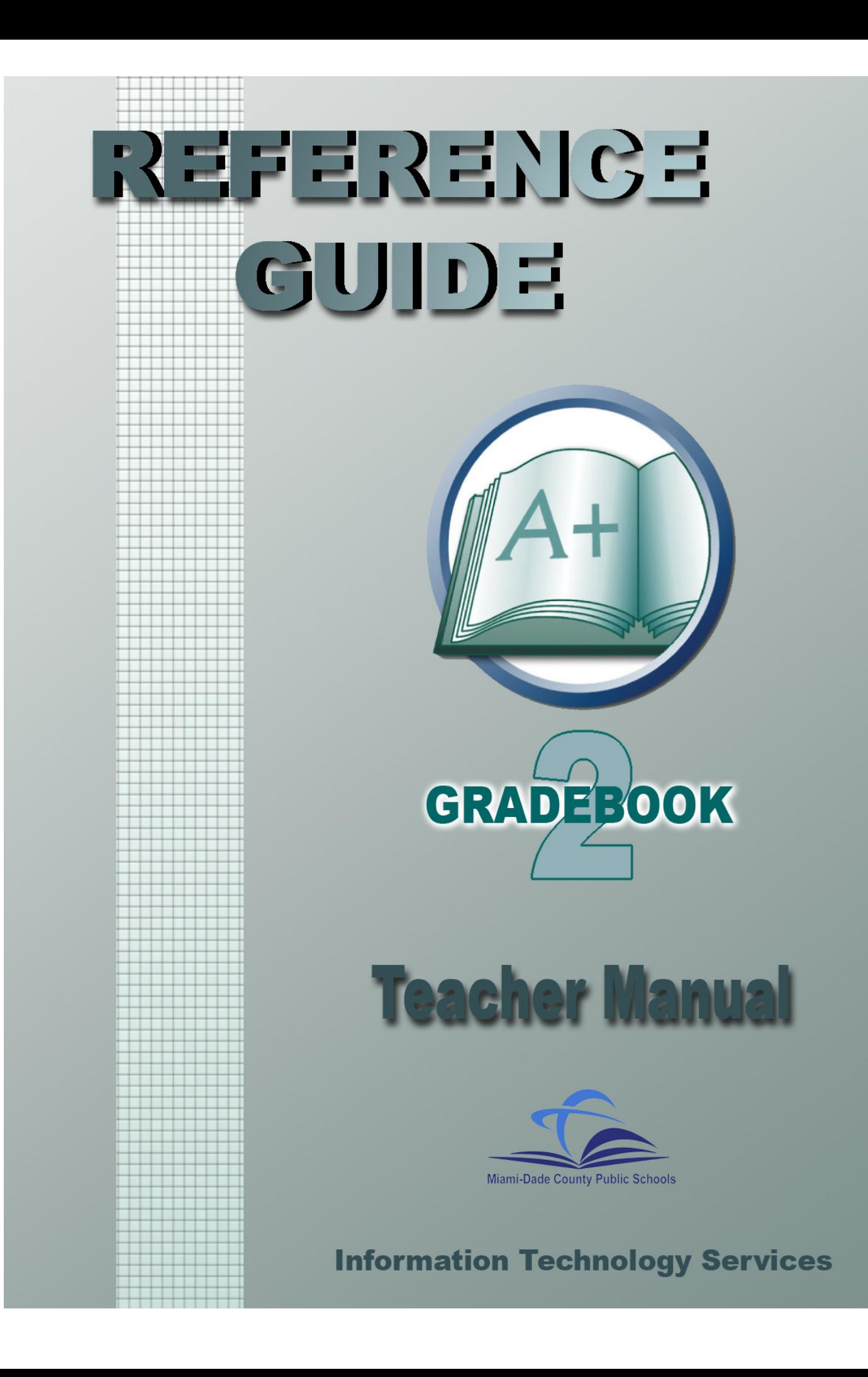

# **Contents**

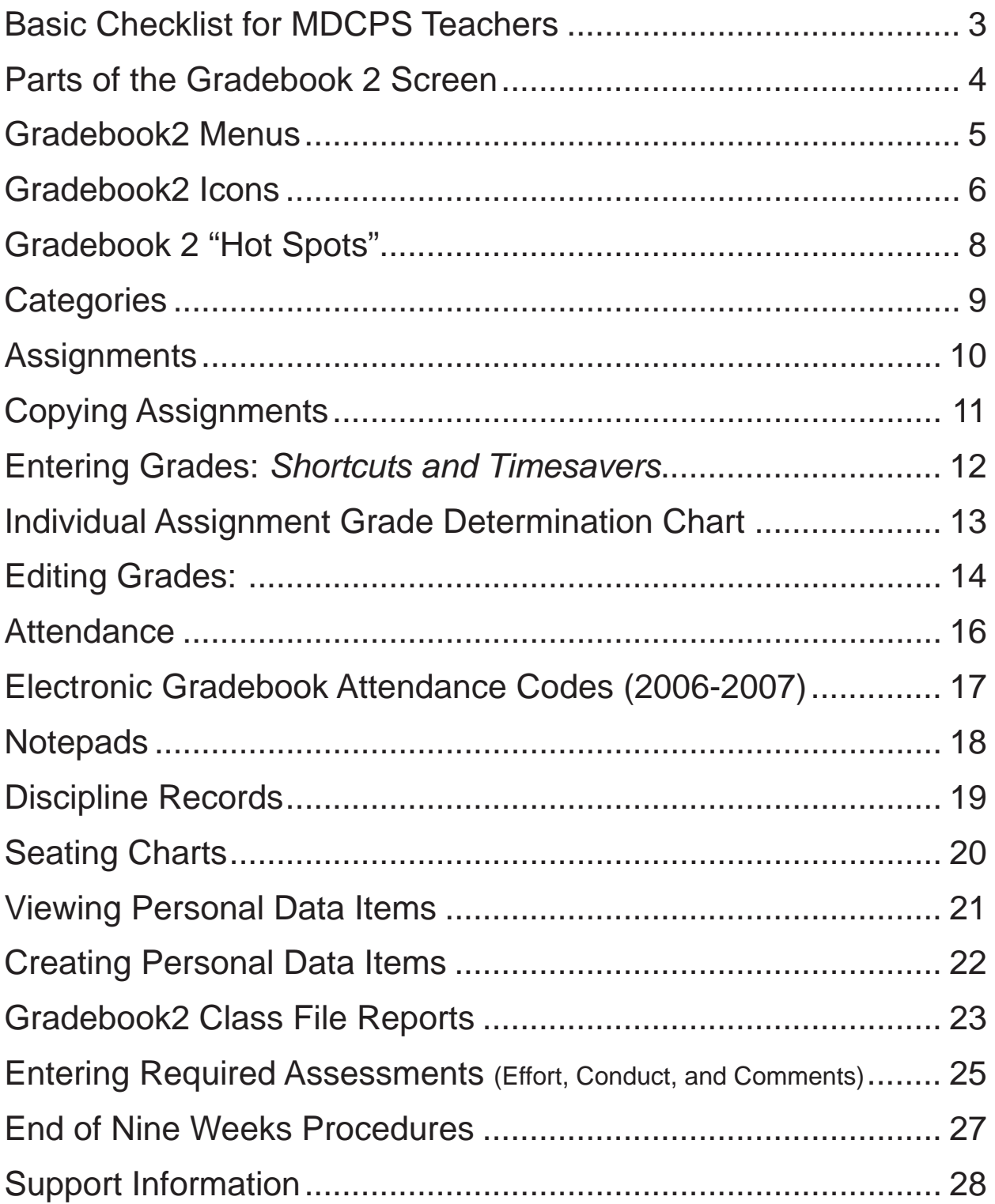

# Basic Checklist for MDCPS Teachers

- <span id="page-2-0"></span> $\Box$  1. Start your Internet browser and go to the web address provided by your school.
- □ 2. Enter your School ID, your User ID, and your network password to log in to the Pinnacle Gradebook application.
- 3. Highlight the first class file in your list and click *Open*.
- □ 4. Change *Your Class* to reflect the subject being taught in this class by accessing the *Define* menu and selecting *Subjects*.
- 5. For departmentalized or special area teachers, change the class title by accessing the *File* menu and selecting *Set Class Title*. (E.g. to reflect the homeroom teacher's name.)
- 6. Repeat (*Define* menu, *Subjects*) for every class file using the *Classes* menu or the *Next Class* (down arrow) icon.
- 7. Access the *Options* menu and set the *Significant Digits* to "**2**" for each class.
- 8. Access the *Options* menu, select *Toolbar***,** and set the Toolbar Icons to *Large*.
- □ 9. **Save** all changes (third icon on the toolbar).
- □ 10. Access the *Pinnacle* menu and select **Retrieve** / **School Days** to update the school days.
- 11. If desired, define Categories for each class file by accessing the *Define* menu and selecting *Categories*. **NOTE:** If you create categories, make sure their combined weights total 100 percent.
- 12. As they occur, define Assignments in each class file by accessing the *Define* menu and selecting *Assignments*. **NOTE:** If you created additional categories, make sure you link the Assignment to the proper category.
- $\Box$  13. Enter student grades (A+ to F-, X, or Z) for the defined assignments. (See p.12)
- □ 14. Enter daily attendance using the **Quick Attendance** (QA) icon. (See p.15)
- □ 15. Enter Assignments, Grades, and Attendance as the School Year progresses.
- □ 16. Before Interim Progress Reports are due, enter up to three Comment codes by accessing the *View* menu and selecting *Required Assessments*. Press the Space Bar to see the approved codes in each column. **NOTE:** The Academic Progress (Interim) column is not to be used unless you need to supersede the 9-Weeks Grade average in your Gradebook. You should print out the *Progress Report Summary* from the Crystal Reports menu for your records.
- □ 17. Before Nine Weeks Report Cards are due, enter codes for Effort Grade (Final), Conduct Grade (Final), and up to two Comment codes by accessing the *View* menu and selecting *Required Assessments*. Click in the proper column and press the Space Bar to see the approved codes. Follow the *End of Nine Weeks Procedures for Teacher*s on the Gradebook Resource page.

# <span id="page-3-0"></span>**Parts of the Gradebook 2 Screen**

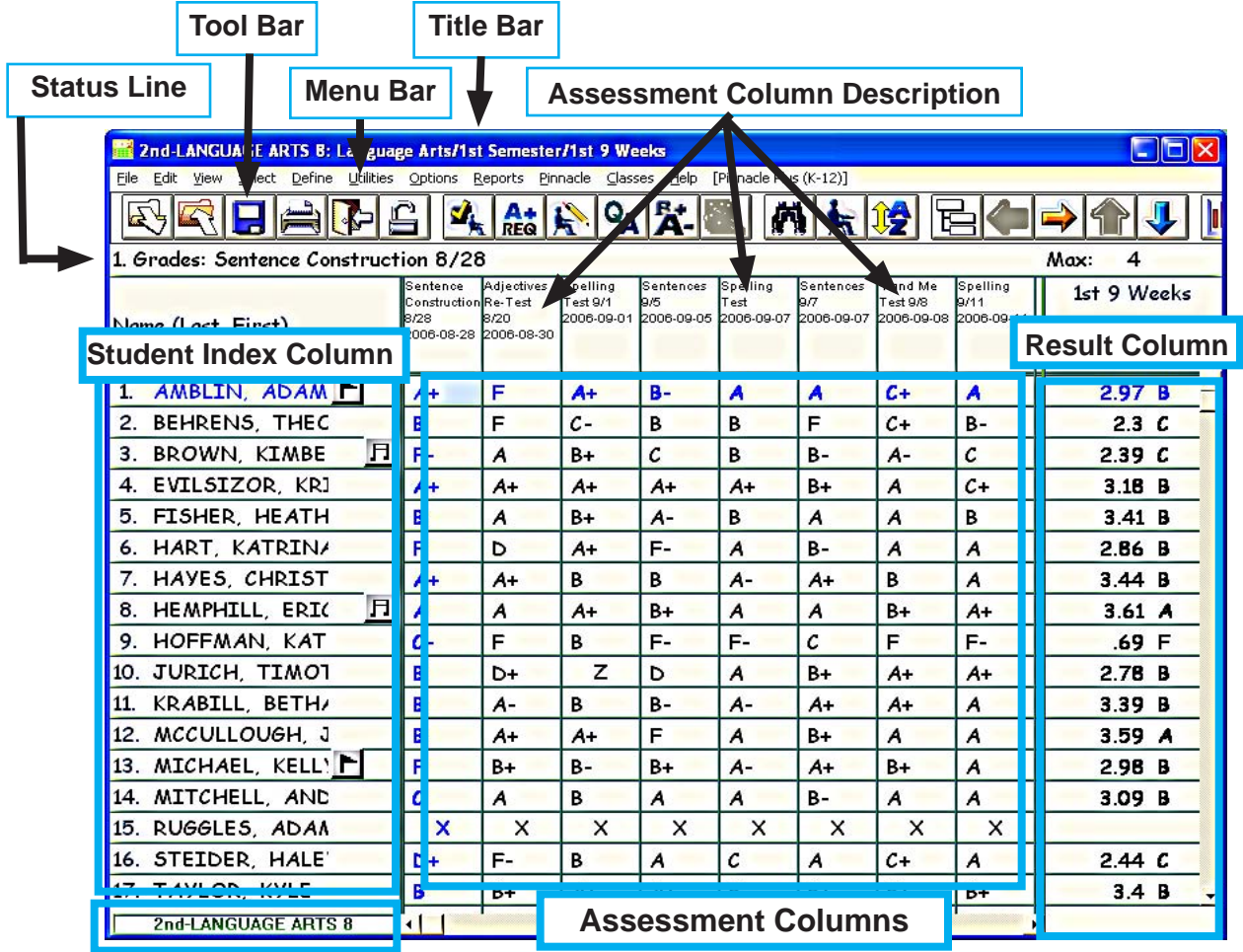

**Title Bar:** displays the current class title, subject, semester (or school year), and nine weeks for the open class file.

**Menu Bar:** provides access to all menu functions in the Gradebook2 application.

**Tool Bar:** icons which are shortcuts to frequently-used menu selections.

**Status Line:** displays information about the assessment column where the cursor is located.

**Student Index:** provides the current roster of students in the class file which may be displayed by any demographic information item available.

#### **Assessment Column Description:**

displays identification information for items in the selected view.

**Information Line:** displays the title of the class file that is open.

**Assessment Columns:** displays the grades entered for each assignment defined.

**Result Column:** gives the calculated results for various views: attendance, category, nine weeks, semester, or subject.

### <span id="page-4-0"></span>**Gradebook2 Menus**

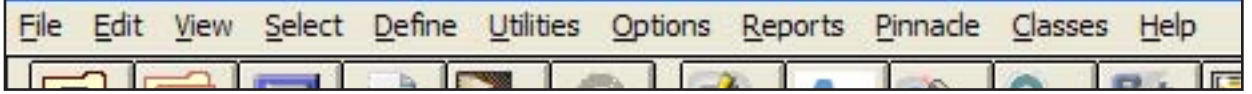

- **1. File** manipulate a file (open, close, save, set class file titles, print custom reports, exit)
- **2. Edit** modify data in a class file, student information, notepads, discipline, and attendance
- **3. View** display information (assignments, objectives, attendance, seating chart) within one particular semester and nine weeks
- **4. Select** determine the scope of the information displayed on the screen (change the subject, semester, or nine weeks; selectively show certain categories or assignments; change the student index or result column)
- **5. Define** set up class file structure, objectives, calculation methods, personal data items, lesson plans, seating charts, and class file passwords
- **6. Utilities**  perform special operations on a class file (sort, statistics, import and export, quick attendance, blanks to zeros or Z-grades, quick grade entry, Report Editor application)
- **7. Options** set screen display options and settings
- **8. Reports** print standard reports or custom reports for this class file, Crystal reports from the Pinnacle database, define global comments, printer setup, and multiple report/class file selection
- **9. Pinnacle** communicate with the Pinnacle Gradebook Server; E.g. used to retrieve the school days **NOTE: Never click "Submit..." under this menu. The "Submit..." is not used in the internet version of Gradebook2.**
- **10. Classes** navigate from one class file to another
- **11. Help**  access application assistance through hyperlinked manuals or Excelsior website as well as provide statistical information about Gradebook application

# <span id="page-5-0"></span>**Gradebook2 Icons**

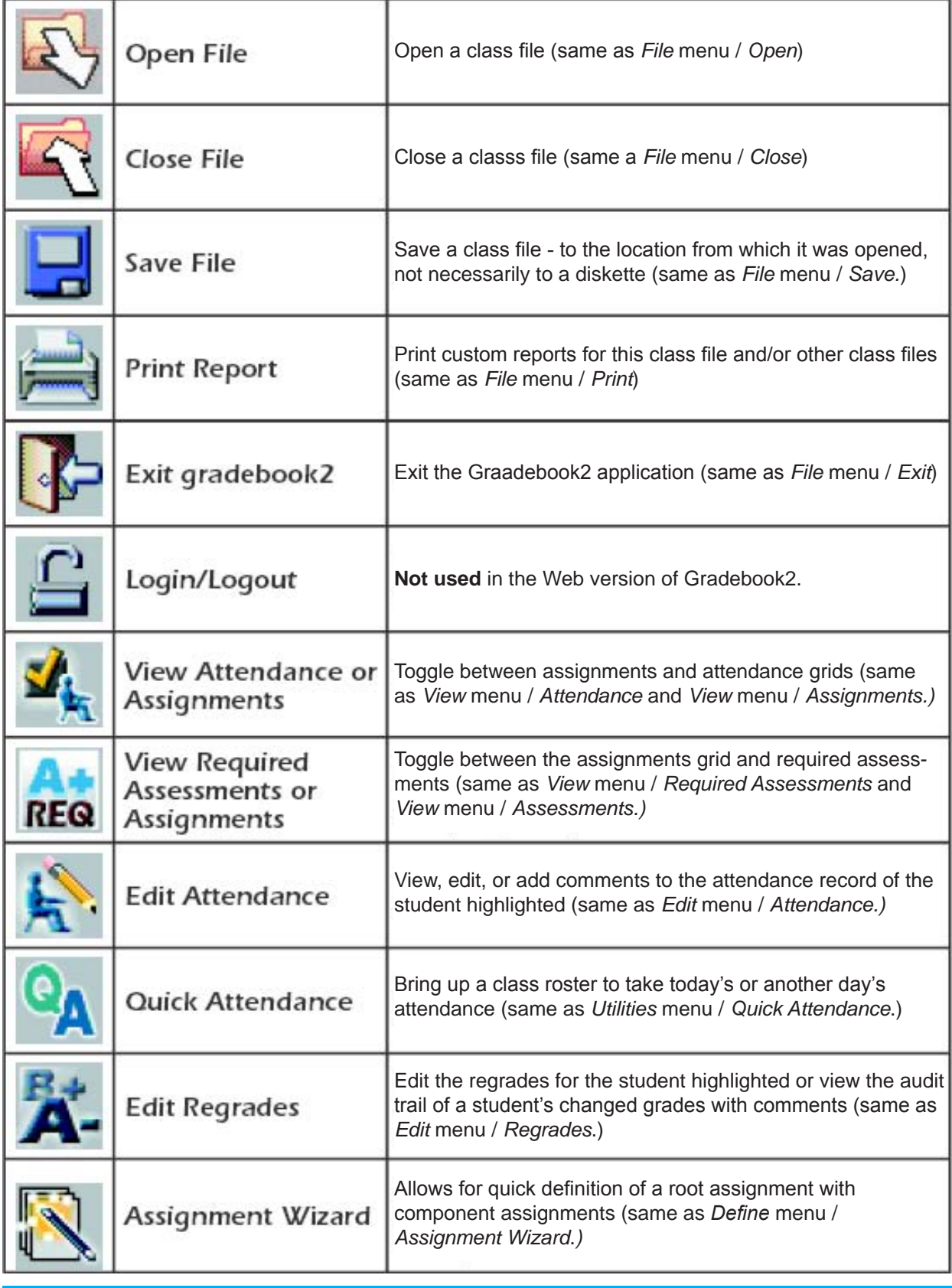

# **Gradebook2 Icons (cont.)**

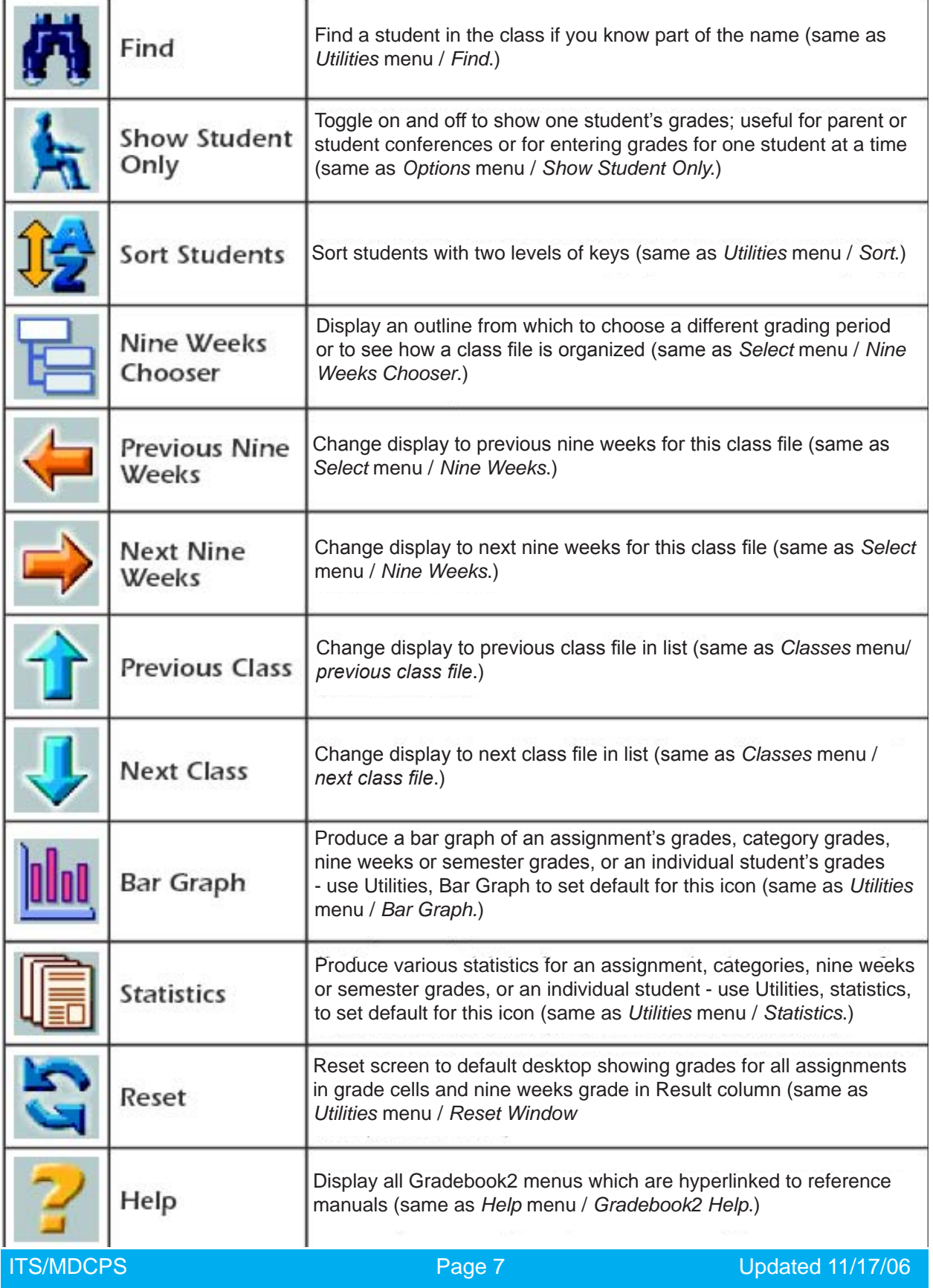

# <span id="page-7-0"></span>**Gradebook 2 "Hot Spots"**

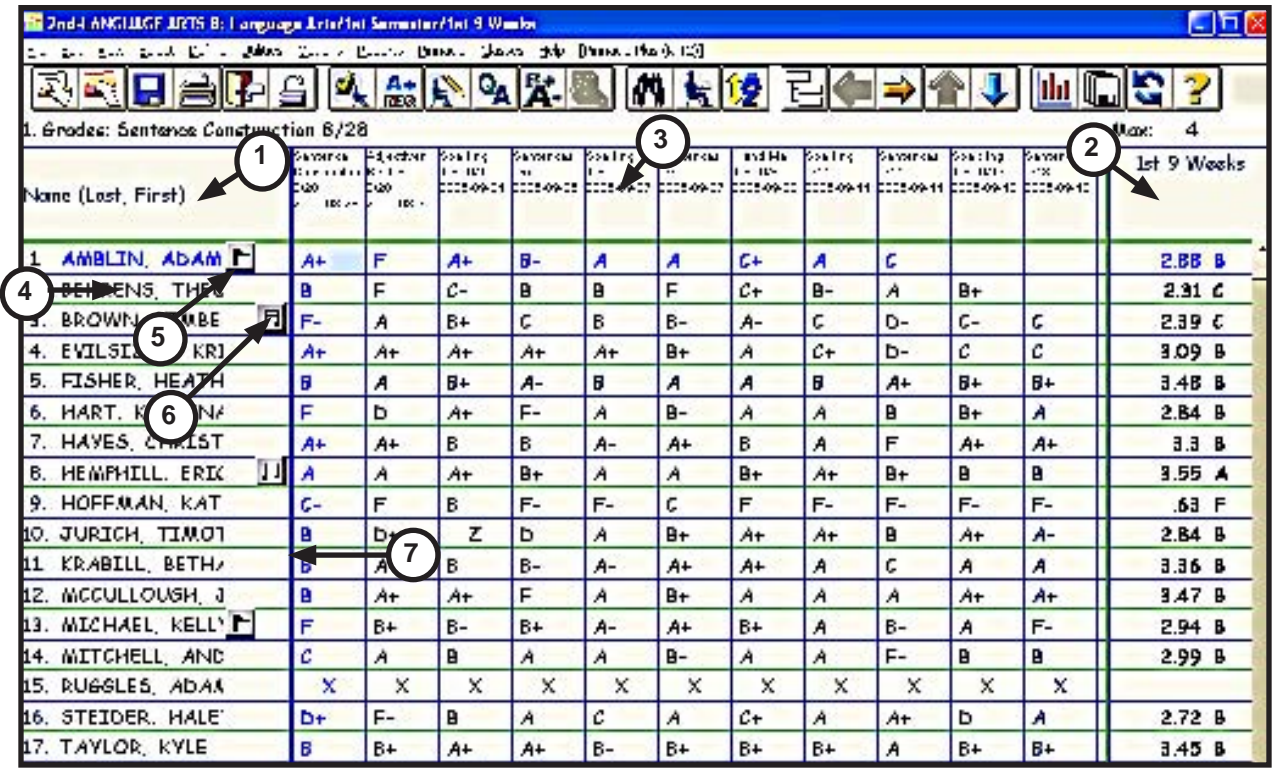

#### **Key to "Hot Spots" shown above:**

- **1.** Heading of Student Index Column (Select / Student Index)
- **2.** Heading of the Result Column (Select / Result Column)
- **3.** Heading of the Assignment Column (Select / Assignments)
- **4.** Student Name (Edit / Students / Edit Button)
- **5.** To the right of the Student Name Black Flag Cursor (Edit / Discipline)
- **6.** To the right of the Black Flag Notes Cursor (Edit / Notepads)
- **7.** Double Vertical Bar drag to adjust width of the Student Index Column

### <span id="page-8-0"></span>**Categories**

**Definition:** Categories are the "containers" that average all the grades. Miami Dade County Public Schools begins with templates that have only one category called "Grades" to average all your grades for the nine weeks.

**Creating Categories:** Teachers may elect to average their grades in separate categories and create additional ones, e.g. Homework, Tests, Classwork,

Category: [2/2]

Projects, etc. The Nine Weeks grade will be an average of all the categories.

**1.** Under the *Define* menu select *Categories...*.

**2.** Choose the *Edit* button to modify the category or the *Add* button to define others.

**3.** In the dialog that comes up, give the category a name in the *Description* field.

**4.** Assign a *Category Weight*. This weight tells the gradebook what percentage of the Nine Weeks grade this category will be.

 **NOTE:** The weights of all the categories taken together must total 100%, e.g. 40% +  $40\% + 20\% = 100\%$ .

**5.** Click the *OK* button to confirm the creation of the category.

**6**. Edit the weights of all your

categories to make sure they total 100%.

**7.** To see the average for a particular category, double click at the top of the *Results Column* and select *Category*.

**8.** Click in any Assignment column connected to a category and you will see the average for that category.

**Specialty Categories:** If you wish to track behavior or conduct or even homework without having it impact a student's average directly, you can create a category that has a **zero** weight. Under this condition, the category will average a conduct grade as a category, but the nine-weeks grade will not be affected.

 • To see this behavior or conduct grade, double click at the top of the Results Column and select Category.

 • Click in any Assignment connected to this special category and you will see the average for that category.

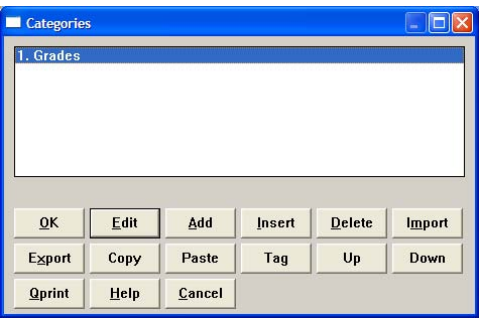

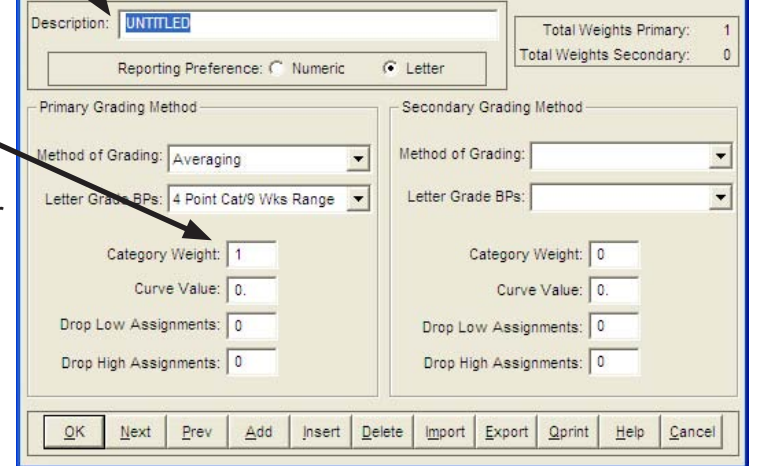

# <span id="page-9-0"></span>**Assignments**

**Definition:** Assignments are those items on which you are going to grade your students. They flow naturally from the question "What do I want them to do?" The Miami-Dade County school templates come with one generic pre-defined assignment entitled Assignment1.

Assignment: [10 / 10]

Primary Grading Method

Score Weight: 1

 $Next$ 

Description: UNTITLED

First Category Link: Grades

Letter Grade BPs: 4 Point Assignments

Prev

 $\Delta dd$ 

#### **Creating Assignments:**

 • Under the *Define* menu, select *Assignments..*. and click on the *Edit* button to redefine the first generic Assignment or click the *Add* button to create additional Assignments.

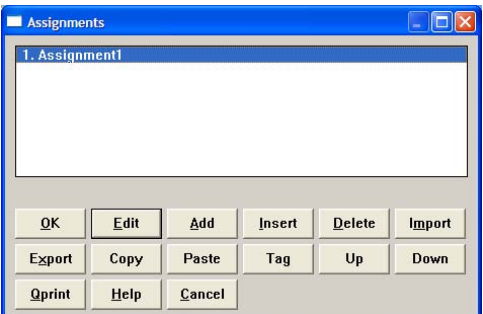

**DO NOT CHANGE!**

Edit Mode:

Extra Credit

2006-01-18 Wed

Help Cancel

Due Date:

Max Value: 4.

C Numeric  $\widehat{\bullet}$  Letter

 $\blacksquare$ 

- Enter a *Description* for the Assignment.
- If you have made multiple categories,

make sure you link the assignment to the proper category.

**NOTE:** *This is extremely important! All the grades for an assignment that is not linked to a category will not calculate.*

 • Enter a *Score Weight* to determine how many grades the assignment will be worth.

 • Enter a *Due Date* by

Easy Mode View of the Assignment Dialog

 $\overline{\phantom{a}}$ 

Insert | Delete | Import | Export | Oprint |

clicking on the drop-down menu and selecting the desired date.

 $QK$ 

**NOTE**: Due dates are not required, but can be extremely helpful, especially when working with parents and counselors.

 • Click *OK* or click the *Add* button to define another assignment.

#### **Organizing Assignments**

 The assignments will display left to right in the gradebook in the order that they appear in the assignments list.

 • To change the order, select *Assignments...* under the *Define* menu.

 • When the list appears, highlight an assignment and click the *Up* or *Down* button to group similar assignments together if desired,

e.g. moving all spelling tests together or all writing assignments together, etc. In this way, assignments can be put in calendar order as well.

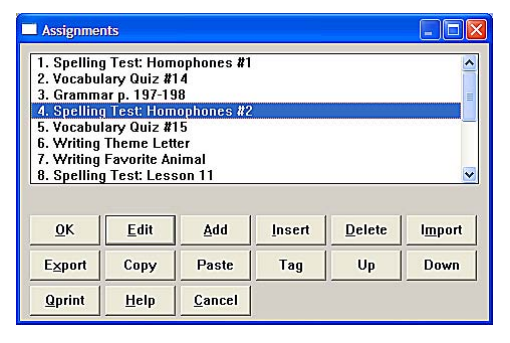

### <span id="page-10-0"></span>**Assignments continued**

**Copying Assignments:** If you are going to teach the same subject to different classes, you can copy the assignments you created for one class and paste them into the assignments list for the other class.

- Under the *Edit* menu, select *Copy Items* then *Assignments.*
- Highlight the assignments to be copied, using the Ctrl key to make multiple selections.
- Click the *Copy* button.

 • In the new class or marking period, click on the *Edit* menu, select *Paste Items* and choose whether you wish to *Replace* the existing assignments or *Append* the new entries to the bottom of the list. (See right.)

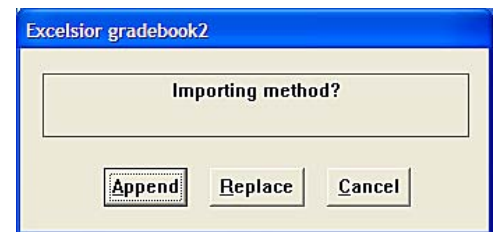

 • As long as you have not copied anything else to the Clipboard, the copied items are available to be pasted multiple times.

For all practical purposes, teachers can create as many assignments as they wish.

# <span id="page-11-0"></span>**Entering Grades: Shortcuts and Timesavers**

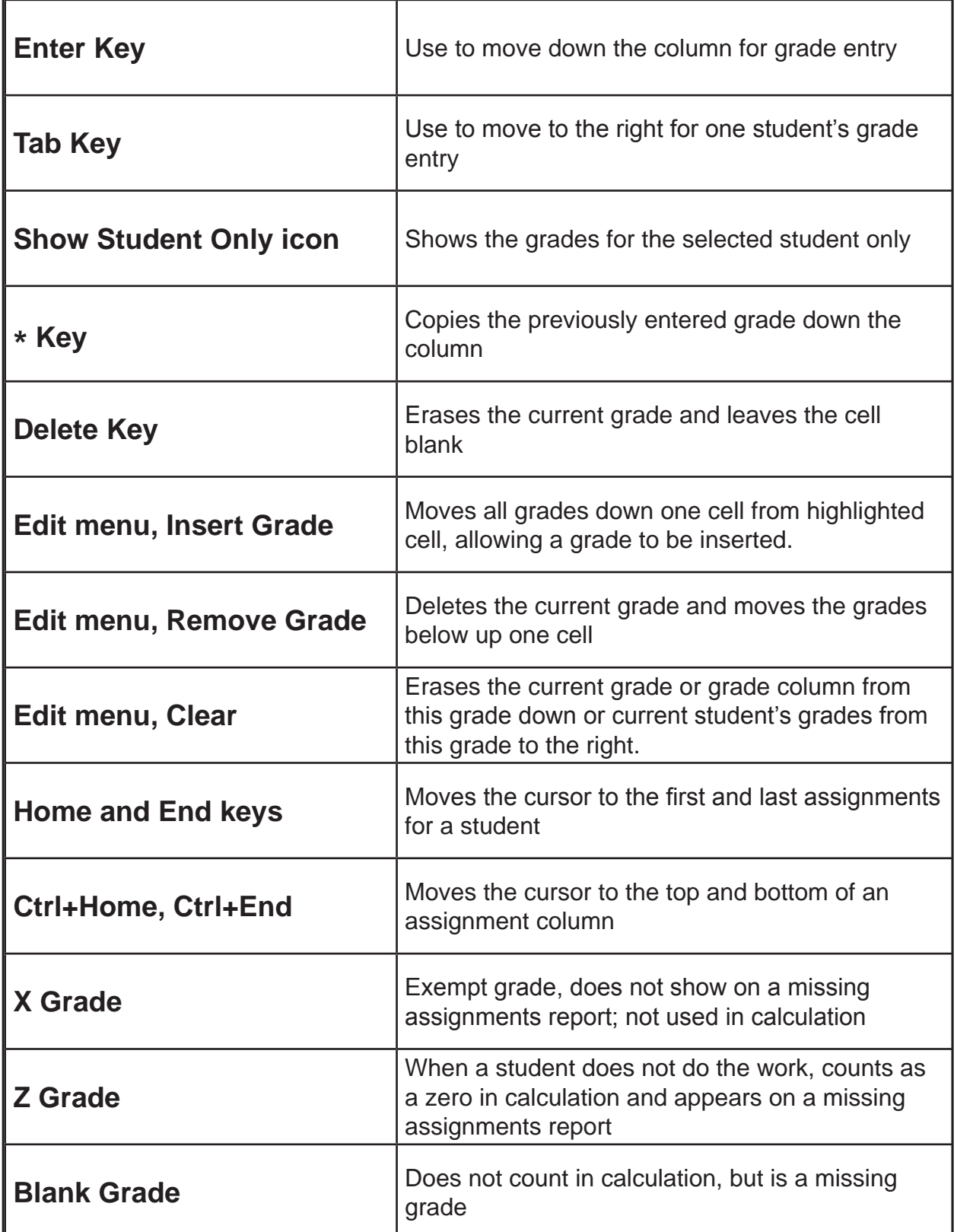

# <span id="page-12-0"></span>Individual Assignment Grade Determination Chart **Individual Assignment Grade Determination Chart**

 $2006 - 2007$ (Student Progression Plan Alignment)

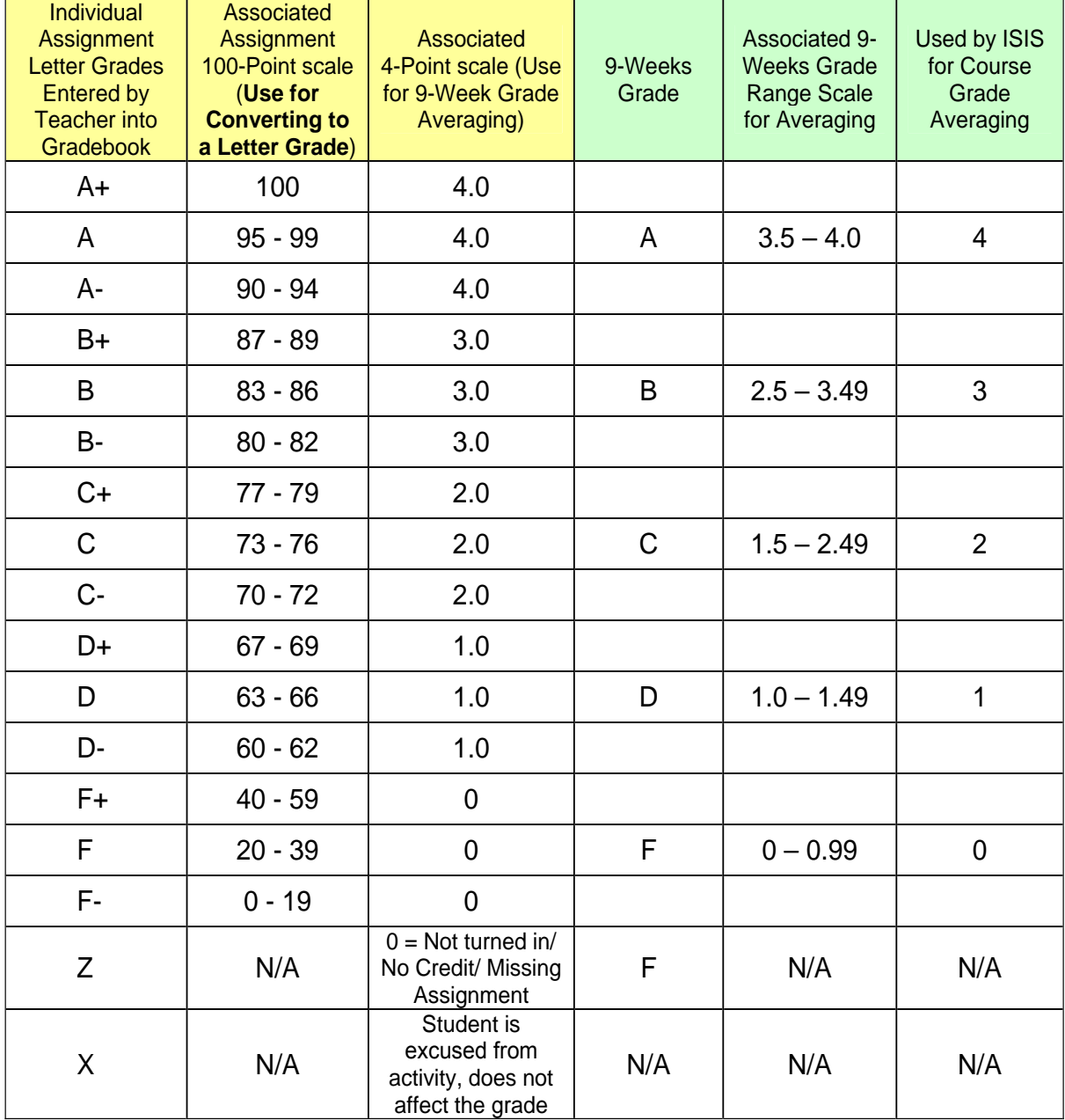

# <span id="page-13-0"></span>**Editing Grades:**

**Assignment Overwrite** is used to delete a grade and enter a new grade with no record kept of the previous grade.

 • Select the grade, then delete it with the *Delete* key or by accessing *Edit* / *Clear* from the menus. Then enter the new grade.

 • Or double click on the grade and click *Yes* in the regrade dialog that comes up. Then enter a new grade.

**Enter Regrade Comment** 

**Regrade** is used to give a new grade, but keep a record of the old one and a reason for the change.

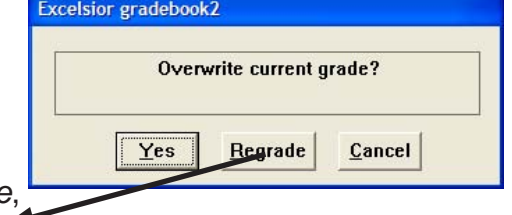

Cancel

Comment: Lowered two grades; turned in two days late.

 $HeIp$ 

**Overwrite Calculated Grade** 

 $\overline{0}K$ 

Enter new Numeric grade: 3.17

Enter new Letter grade: B

B

 $HeIp$ 

 $QK$ 

 • Double click on the grade and select *Regrade*,

enter the reason for the change, click *OK*, and then enter the new grade from the list.

 • To see a history of all Regrades, highlight a student, click on the *Edit* 

*Regrades* icon or access the *Edit* menu and select *Regrades*, then click the *Edit* button at the bottom of the window to read a particular regrade message.

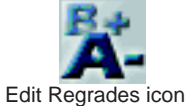

**Calculated Grade Overwrite** is used to overwrite a calculated category, nine weeks,

semester, or subject grade with a new letter grade or an overwrite code, e.g. **I** for "Incomplete." Overwritten grades are flagged and will appear on an Overwritten Grades Report in the Principal Viewer.

 • Verify that the correct 9-week grade is showing in the Results column.

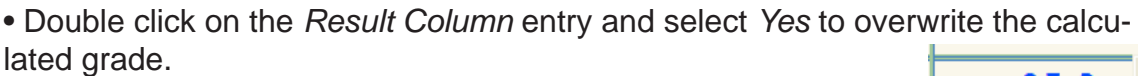

 • Enter the new letter grade or select one of the available overwrite codes. An overwrite icon appears in the Results column.

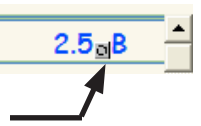

#### **Removing a Calculated Grade Overwrite**

Once the work is made up, for example, a teacher may want to remove an overwritten grade or code and allow the gradebook to recalculate the grade.

 • With the overwritten grade in the result column, under the *View* menu select the level displayed at the top of the Result Column i.e. *Category*, *Nine Weeks*, *Semester*, or *Subject*.

### **Editing Grades: (cont.)**

 • Click on the grade. Under the *Edit* menu, select *Clear / Current entry* or use the *Delete* key.

• A dialog will appear asking you to confirm the recalculation. (See right.)

 • Return to viewing grades by pressing the *F7* key, clicking the *Reset* icon (See right.), or selecting *Assignments* under the *View* menu.

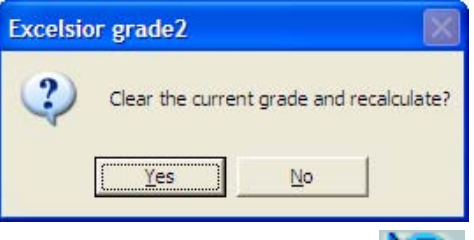

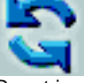

### <span id="page-15-0"></span>**Attendance**

As soon as teachers enter attendance data into the Gradebook2 application, that data can be managed (edited, compiled, reports generated, etc.) by the school attendance secretary using the Attendance Manager application. The attendance secretary can monitor who has taken daily attendance and who has not.

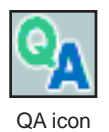

 • **To take daily attendance**:

Use Quick Attendance (*Utilities* menu, *Quick Attendance* or the *QA* icon). Quick Attendance defaults to the current date.

 Highlight a student, click either *Absent* or *Tardy* until the proper attendance code appears, then click *OK*.

 • **If everyone is present,** click *QA* and then *OK* to show daily attendance has been taken for this class.

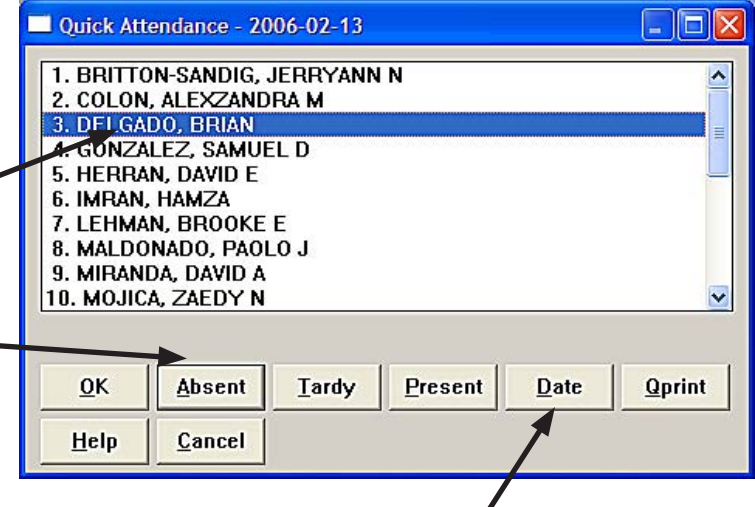

- **Use the** *Date* **button to select a past or future attendance date** before entering attendance for that date.
- **To view a grid of all attendance data** for all students in a class, access the *View* menu and select *Attendance* (or use the *View Attendance* icon). Attendance data may be entered in this view. Either press View Attencance Icon

the letter key of a valid attendance code or doubleclick on a cell and select the appropriate code from the list. If no attendance data is entered, however, this will **not** mark the class as having daily attendance taken for today. Therefore, when finished, click *QA* and then *OK*.

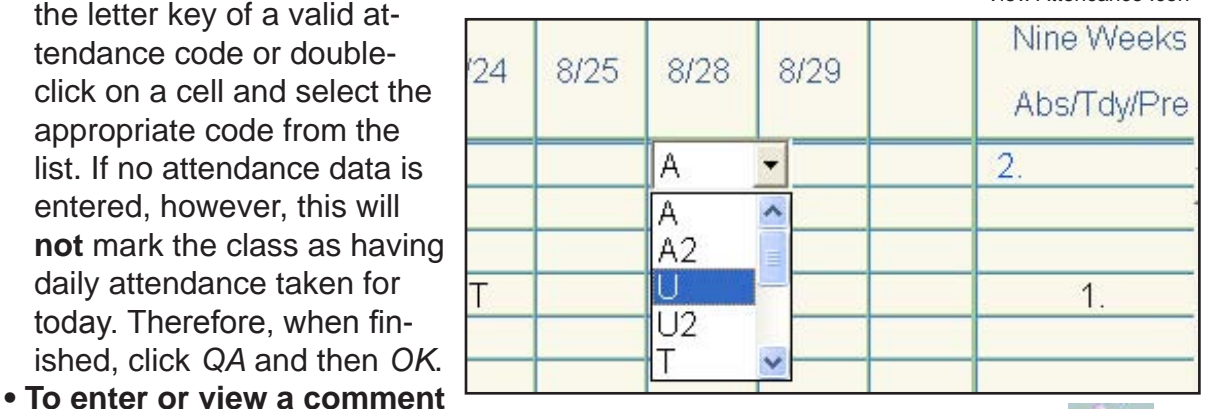

about the attendance of a single student, highlight the student in the Student Index Column, access the *Edit* menu and select *Attendance* (or use the *Edit Attendance* icon). Click the *Edit* button. Enter a

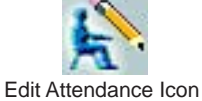

comment in the Comment field. **NOTE:** If the Attendance Secretary also enters a comment, it will take precedence over a comment entered by a teacher.

**• To enter a comment for a date,** double click on the date at the top of the column and a dialog appears for the comment. Then click OK. The comment will then appear at the top of the page if that date is selected.

# <span id="page-16-0"></span>Electronic Gradebook Attendance Codes **Electronic Gradebook Attendance Codes (2006-2007)**

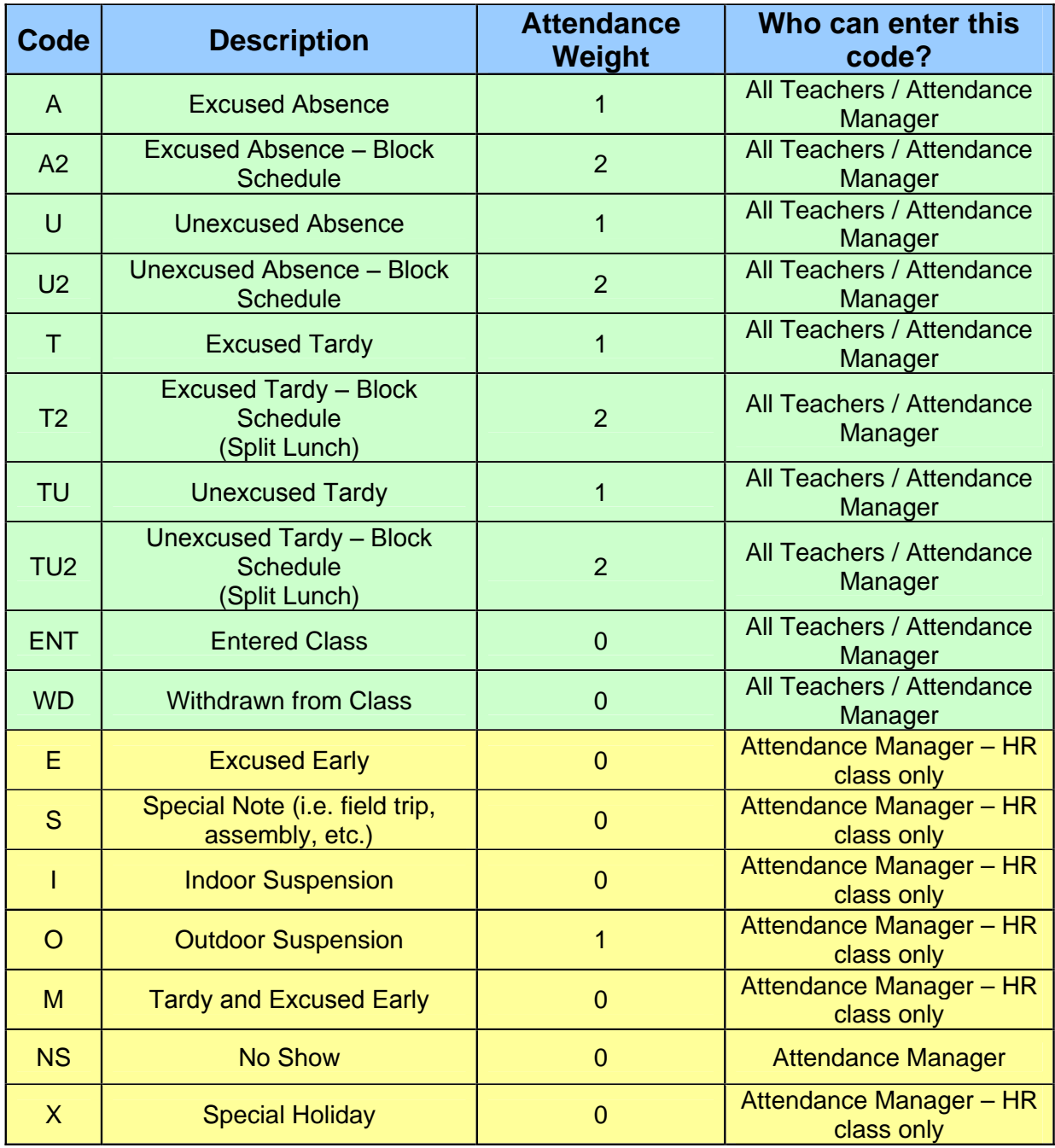

• For students marked with an "E, S, I, O, M or X" for official (homeroom) attendance, teachers must use an excused absence (A or A2) for class attendance. Teachers can add a comment to denote a reason for excused absence.

### <span id="page-17-0"></span>**Notepads**

**Purpose:** Notepads are a convenient way of entering teacher comments for any progress reports which are printed from the class file or displayed through the Pinnacle Internet Viewer application. They are also useful for keeping anecdotal information for teacher reference or historical tracking.

**How Many?** Teachers may create as many notepads as they wish in each Nine Weeks.

**Active Periods:** Notepads are active for only one Nine-Weeks marking period.

**Creating Notepads:** To create a notepad record for a student...

• Highlight the student's name then select *Notepad* under the *Edit* menu. You can also double click the *Notepad* icon just to the left of the double vertical line to bring up the Notepad list.

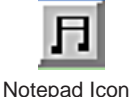

 • Click the *Add* button to bring up a notepad form.

 • Enter a title or a label. This title will not appear on reports, but will be displayed in the list of notepads for the student.

• In the larger box below the title, enter the comment exactly as you would like it to appear on a report and click *OK*.

 • You may highlight any note in the list and click the *Edit* button to change it or export it to a data file to be used for another student.

• To export a notepad, click the *Export* button and, in the dialog that comes up, name the file with the **.dat** extension. *The* **.dat** *files are stored on the local machine not the server*.

 • To import the notepad for another student, open that student's notepad list, click the *Add* button, and then click the *Import* button. Select the proper file name and click *OK*.

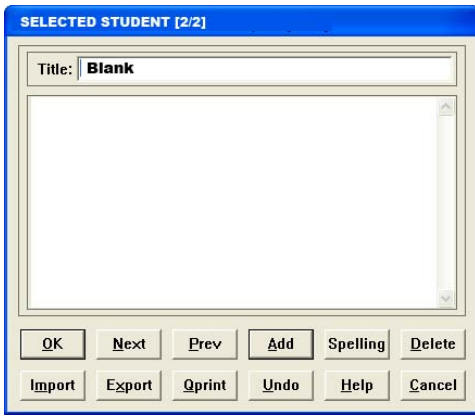

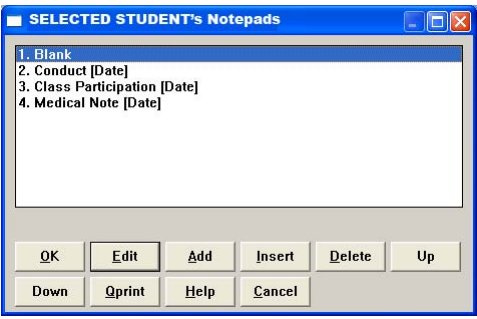

- **Printing Notepads:** Only the first notepad in the list will be printed by default on some student reports. If you want to keep notes on a student that do not appear on student reports, then create a Blank notepad as the first notepad in the list. Notepads may be printed on paper by pressing the *Qprint* button.
- **Weekly Comments:** To use notepads as a weekly comment for reports sent to parents or available on the Internet through *Pinnacle Internet Viewer*, type a date as part of the title and then use the *Up* or *Down* buttons to move the current comment to the top of the list so it will appear on certain reports and in the parent viewer.

# <span id="page-18-0"></span>**Discipline Records**

**Purpose:** Discipline incidents may be recorded in the gradebook for teacher reference, discipline reports, and to notify school administrators through the Principal Viewer application.

**How Many?** Teachers may create as many discipline incidents as are necessary.

**Active Periods:** Notepads are active for only one Nine-Weeks marking period.

**Creating Discipline Incidents:** Highlight the student, access the *Edit* menu, and select

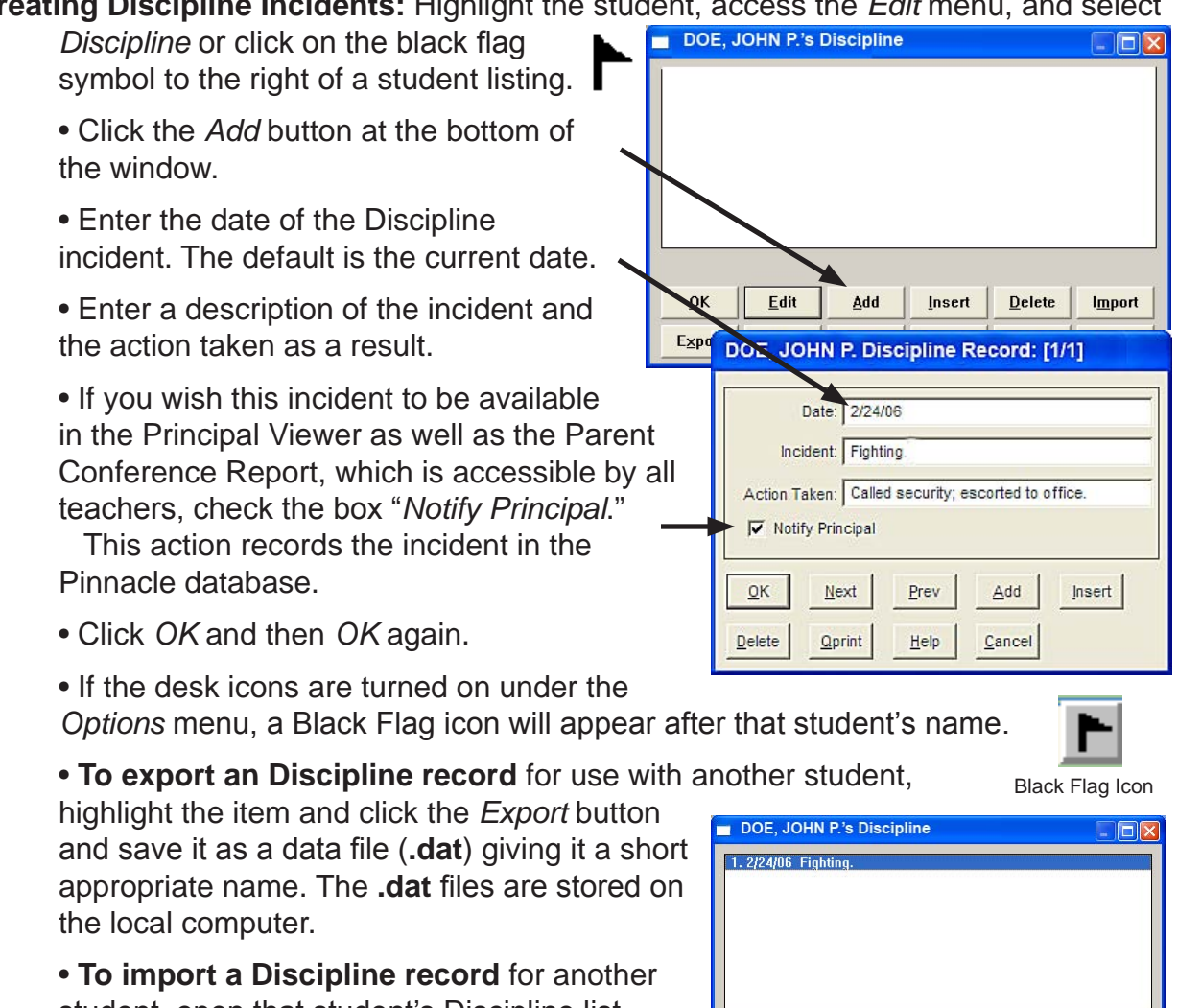

student, open that student's Discipline list, click the *Import* button, select the correct data file, and click *OK*. In the dialog that comes up, indicate whether you wish to *Replace* an

existing incident, *Append* this new one to the bottom of the list, or *Merge* it into the list.

**OK** 

Export

Edit

 $\mathsf{Up}$ 

Add

Down

Insert

**Qprint** 

**Delete** 

Help

Import

Cancel

# <span id="page-19-0"></span>**Seating Charts**

**Purpose:** Seating charts are optional, but are very useful for entering attendance, notepad information, or discipline incidents.

#### **Creating Seating Charts:**

 • Access the *Define* menu and select *Seating Chart* to create or change a chart.

 • Click on the *Preferences* button and indicate whether the seats should be snapped to a grid; whether to show student pictures, names or both; whether to add the seats starting at the bottom of the window instead of top down; and whether to include a teacher's desk.

• Select the maximum number of seats across the room.

 • Click on the *Command Menu* button to add students individually or as a group; add empty seats; assign students to empty seats; remove students and/or seats; change the demographic item to something other than the student name; randomly shuffle student seats; or copy / paste the seating layout from one class file to another.

 • Click *OK* to accept the seating chart.

#### **Using the Seating Chart:**

 • Access the *View* menu and select *Seating Chart*.

• Choose whether to use the seating chart for recording attendance, creating a notepad entry, or creating a discipline incident report.

 • **Attendance**: Click on the Attendance Mode at the top of the window. Click on the student's picture or seat to display a list of available attendance codes. Select the proper code for that student.

 Click *OK* when finished taking attendance.

 The default is attendance for the current date. If another date within the marking

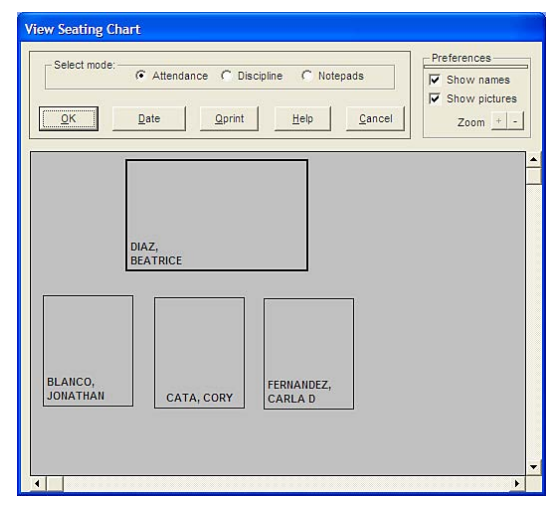

period is desired, click on the *Date* button and select the desired date before taking attendance.

 **Note:** *School policy may not allow teachers to record attendance for any date other that the current date.*

 • **Notepad** or **Discipline** entries: Click on the *Notepad* or *Discipline* mode at the top of the window. Click on a student's picture or seat. That student's Notepad or Discipline window will appear. Enter the information and click *OK*.

# <span id="page-20-0"></span>**Viewing Personal Data Items**

#### **Viewing Personal Data Items**

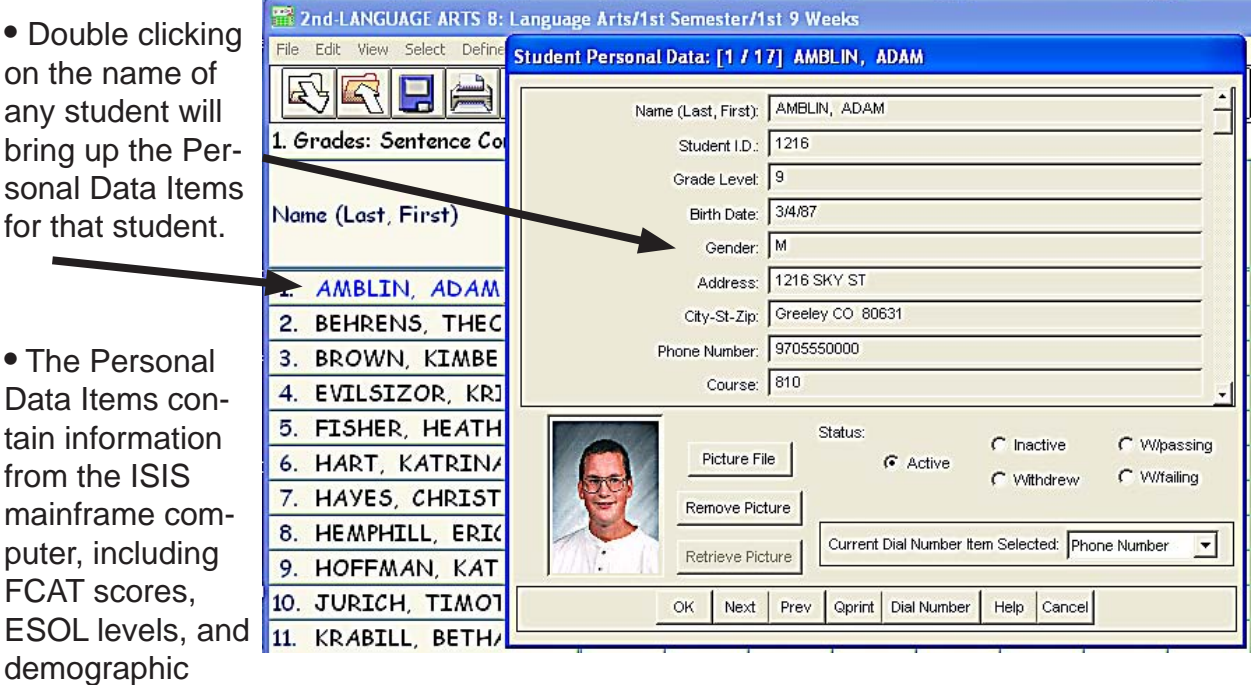

#### **Displaying Personal Data Items**

information.

**•** Double clicking on Hot Spot #1 (see p.8) will bring up the list of existing Personal Data Items.

**•** Selecting one or more items in this window will cause them to be displayed in the Student Index Column.

**•** To select more than one item, hold down the *Ctr*l key when making your choices.

**NOTE:** You may have to move the double line to make more display room in the Student Index Column. (See Hot Spot #7 on page 8.)

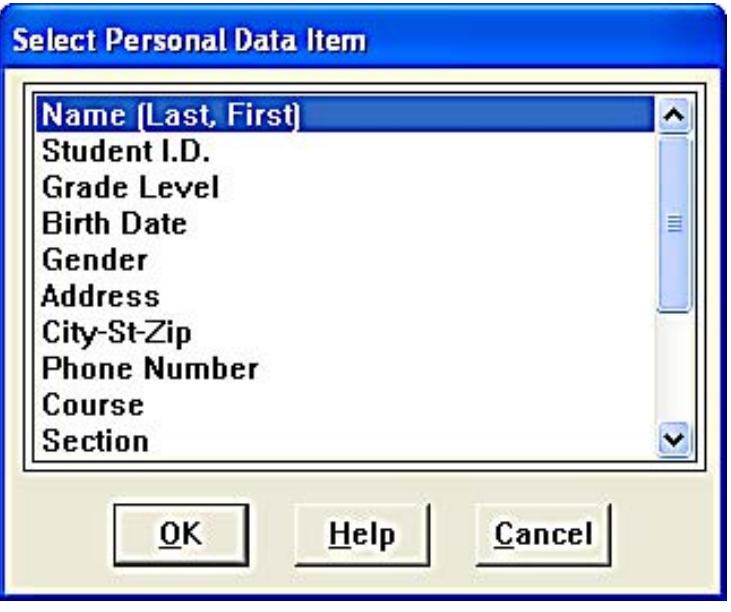

# <span id="page-21-0"></span>**Creating Personal Data Items**

**Teachers can create personal data items for individual classes in order to collect information on their students. E.g. they may want to record an email address for a guardian, or assign a class number to each student, or note a student's medical problem or disability. Personal Data Ite** 

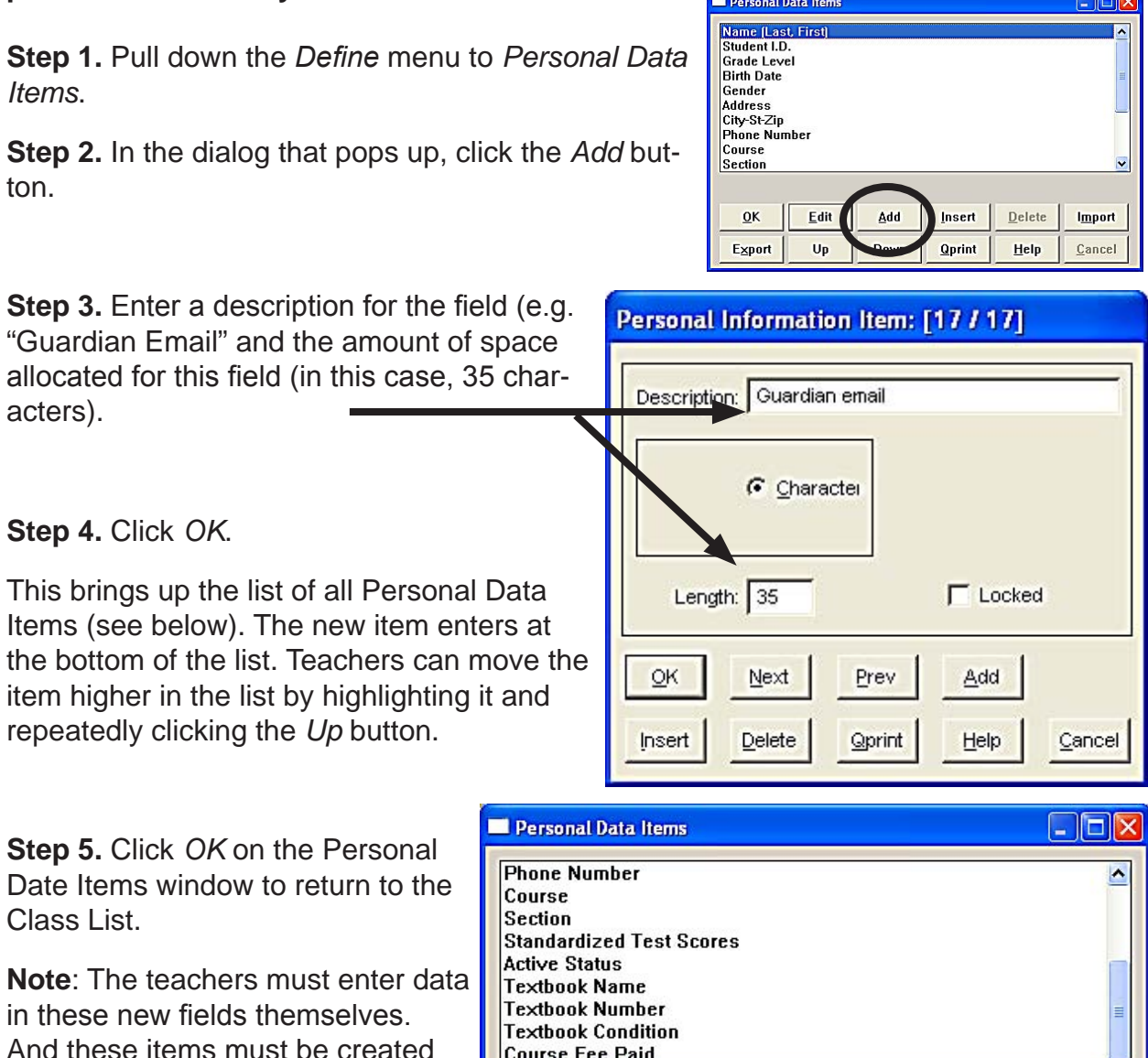

**Course Fee Paid Guardian email** in each class list where they are OK **Edit** Add Insert  $D$ elete Export Up Down **Qprint** Help

needed.

Import

Cancel

# <span id="page-22-0"></span>**Gradebook2 Class File Reports**

**Types:** Three types of reports can be viewed or printed from the Gradebook2 application. Access them under the *Reports* menu.

#### **1. Standard Reports:**

 • These are written as part of the application code, so the format cannot be changed, but each has many options.

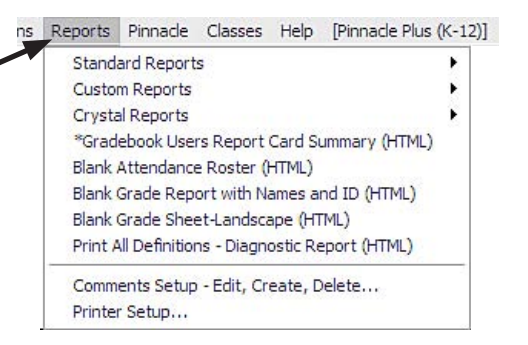

 • These reports record the students as they are set up in the Gradebook under the Student Index Column. E.g. by name, number, or both.

 • **Global Comments** may be printed on these reports. These comments are created by accessing the *Reports* menu and selecting *Comments Set-up Edit/Create/Delete*. **NOTE:** Only one Global Comment may be used at a time.

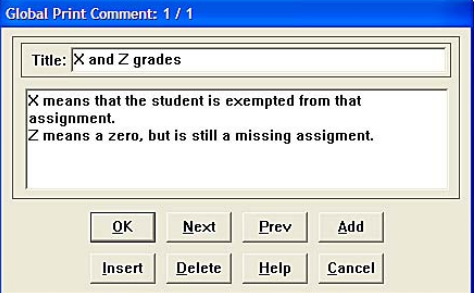

Creating a Global Comment

#### **2. Custom Reports:**

*School*

- **•** Created/edited in the *Excelsior Report Editor* application.
- **•** Most include HTML coding for display with the Web browser.
- **•** The list of these reports may be organized into sub-lists (up to 5) for easy reference.

#### *Local*

**•** Specialized reports for individual teachers.

#### **3. Crystal Reports**

- **•** Created/edited in the Crystal Reports application.
- **•** Crystal Reports access data from the Pinnacle database so reports may be school-wide, not just for the current class file.

**•** Crystal Reports are displayed and printed using the *Adobe Acrobat Reader* application.

**Note:** Because crystal reports are displayed using the Acrobat Reader application, they will take longer to compile and print. The user will see a message indicating the estimated time it will take to create the Crystal Report, usually a minute or so.

# **Gradebook2 Class File Reports**

#### **Using the Reports:**

- Select a report from the *Report* menu.
- **•** Use the Print Dialog window that pops up to choose
	- –which students to include,
	- –whether a Print Preview is desired,
	- –which printer to use,

–and which options of the report are selected.

**•** If Global Comments have been created, one of them may be printed at the bottom of the report.

**Tagging Students:** This choice in the Print Range section of the dialog is used to print

a report for only one student or a few of them.

**•** Click the radio button in front of *Tag Students...* in the Print Range. (See above.)

**•** In the list of students that appears (see sample at right), select the desired student. If several are desired, press and hold the *Ctrl* key and click on each one.

**•** Click *OK.* The report will be printed for only the selected students.

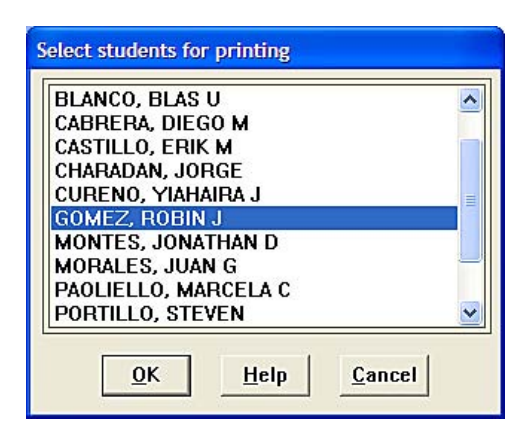

Setting Print Options

Print Preview

 $\blacktriangledown$ 

 $0<sup>K</sup>$ 

Cancel Setup..

Eont.

 $C$ opies:  $\boxed{1 \div}$ 

**L** Collate Copies

 $\blacktriangleright$   $\blacktriangleright$  Print in Bold

**Print grade2 Reports** Report: Built-In

Print Range  $G$  All

C Students

Print Quality.

 $\Box$  Print to File

Lag Students.

Print Comment at Bottom Comment: X&Z Grades

Printer: Printer: System Printer (Lexmark T632)

 $From: 1 10: 17$ 

600 dpi

#### **Commonly used reports**

- **1. Standard**
	- *Class Assignments Vertical* used to report the grades.
	- *Class Attendance*
	- *Student Assignments*
	- *Student Missing Assignments*

#### **2. Custom/School/Class/**

- *Substitute Teacher Report (HTML)*
- *Detailed Student Report (HTML)*
- **3. Custom/School/** *Discipline*

#### **4. Crystal Reports**

- 9 Weeks *Grade Verification Report Notice of Unsatisfactory Progress*
- 
- 
- *Student Check Out List*
- 
- *Unsatisfactory Notice Log Parent Conference Report Quarter*
- *Progress Report Summary Student Labels (with bar codes)*

# <span id="page-24-0"></span>**Entering Required Assessments** (Effort, Conduct, and Comments)

**1.** Sign in to the class for which you wish to enter a Required Assessment grade.

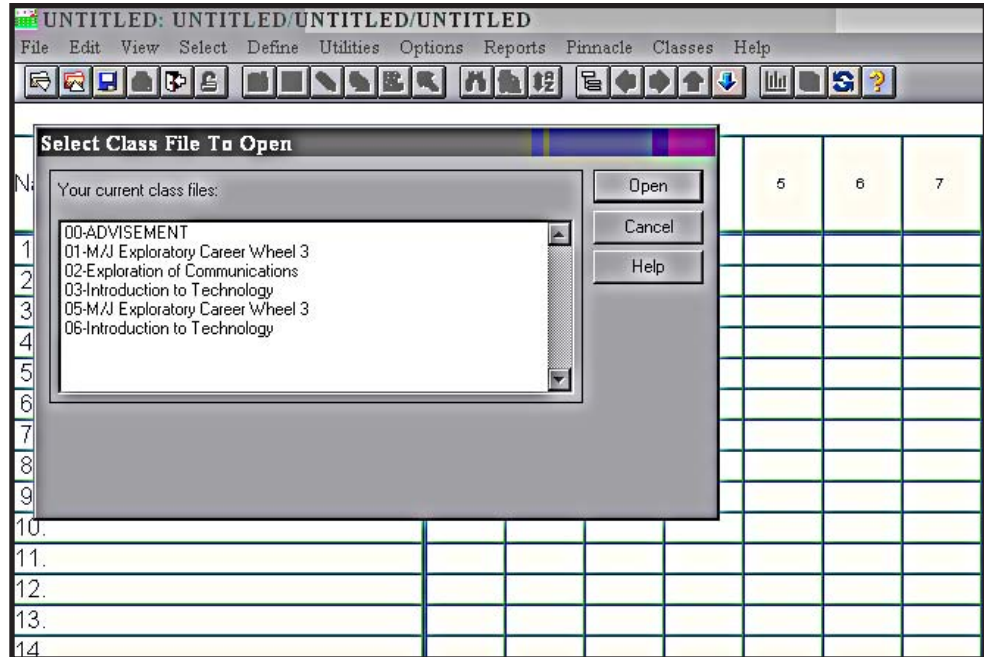

**2.** Once inside the class, find the View option from the menu bar up at the top and click on it.

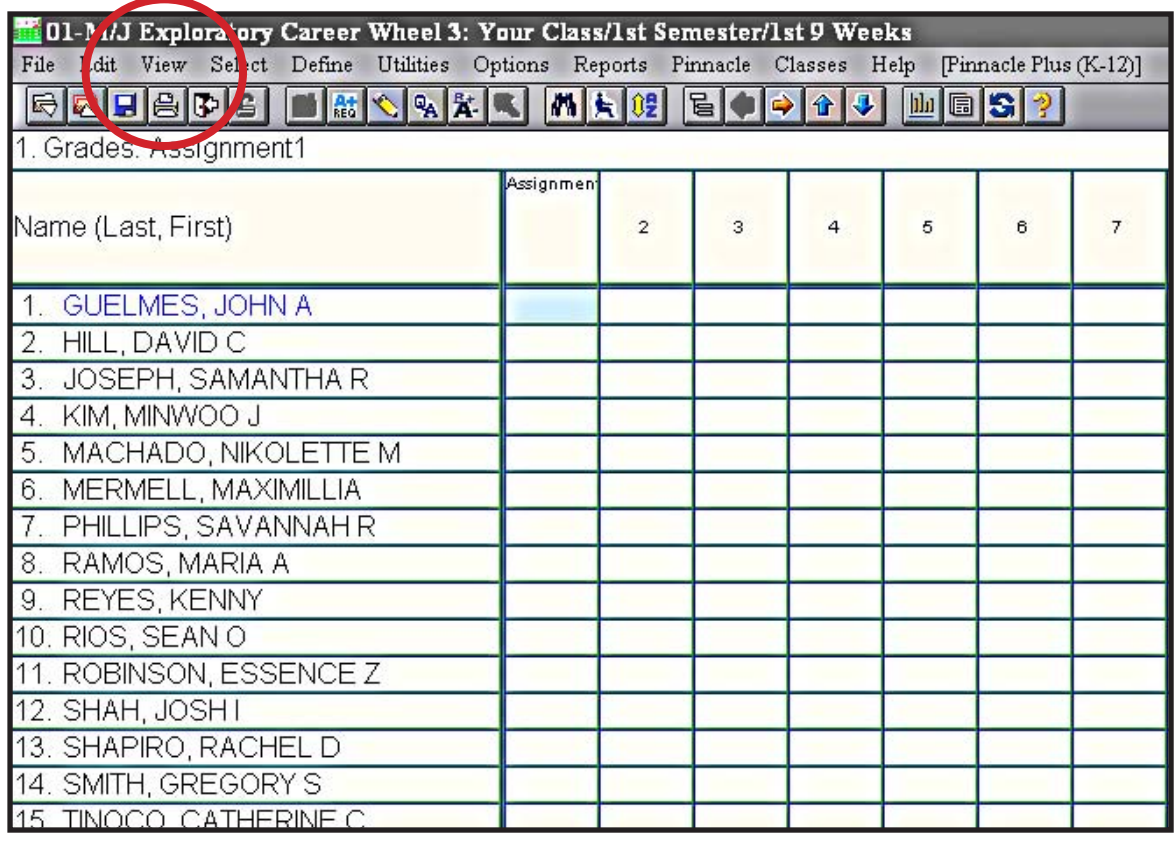

**ITS/MDCPS** Page 25 Updated 11/17/06

**3.** From the drop down menu, select Required Assessment.

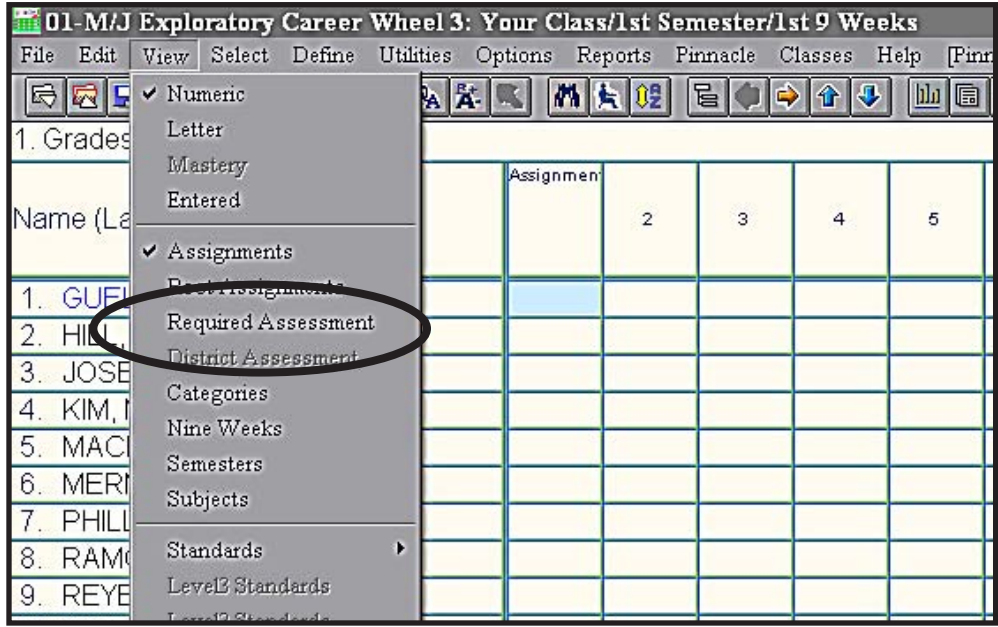

**4.** If you wish to enter an Interim Grade different from the current calculated grade in the Results Column, place a Letter Grade under Academic (Interim) column.

 You may insert up to three comments per student for the Interim Report. Press the space-

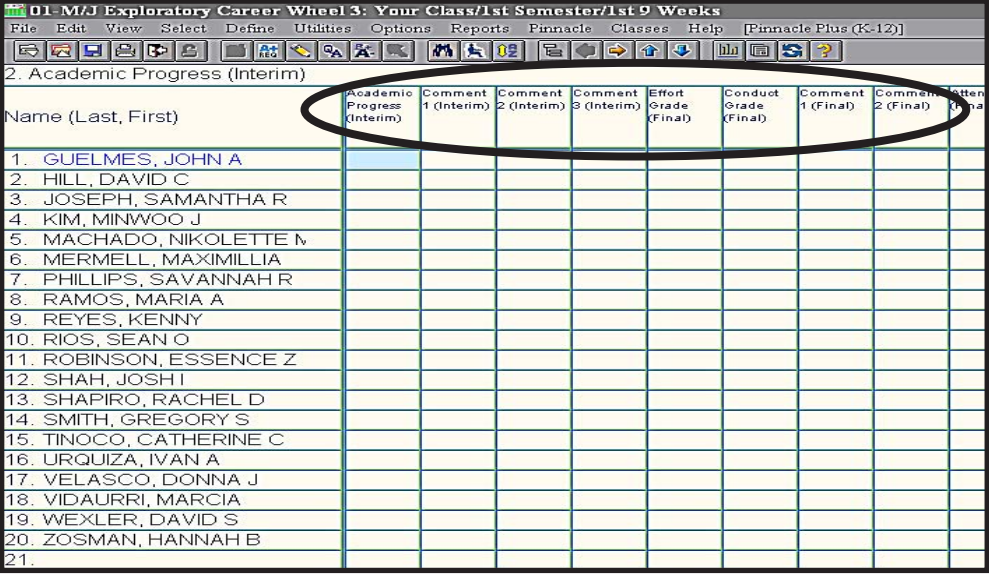

bar to display a list of Dade County codes. Attendance will automatically be taken from the attendance recorded for the marking period. Any cell with (Final) under the description refers to information that will appear in the student's end-nine-weeks report card.

**5.** Repeat these steps for each period you wish to enter a Required Assessment Grade.

# <span id="page-26-0"></span>**End of Nine Weeks Procedures**

#### **Step 1: Enter in the Required Assessments.**

Pull down the *View* menu to *Required Assessments* or click on the toolbar icon, (see right and then enter Effort Grades, Conduct grades, and Comments.

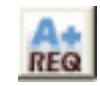

- **Step 2: Verify Attendance** by examining the Attendance Grid (*View*>*Attendance)* in a class file.
	- **•** Elementary Homeroom Class only.
	- Secondary All classes

#### **Step 3: Enter Overwrite Codes as necessary.**

- Use the code "I" for incomplete.
- **•** Use the code "NG" for any student who had grades in the gradebook, but for whom you wish to submit a blank grade. You may need a comment code to accompany this code.
- Use the code "NC" only at the **Subject level** and only in marking periods 2 or 4 and only in Secondary Schools.

#### **Step 4: Run the Grade Verification Report.**

- Pull down the *Reports* menu to *Crystal Reports* to *Grade Verification Report*
- *•* Compare grades, attendance totals and required assessments in the report to what is in your gradebook.
- **•** Photocopy and submit to the required school personnel (if necessary).

#### **Step 5: Print a detailed hard copy from the** *Standard Reports* **menu.**

- **•** *Class Assignments Vertical*
- **•** *Class Attendance for Marking Period*

# <span id="page-27-0"></span>**Support Information**

#### **Gradebook Support**

**Step 1: •**

> The Gradebook Manager at your school is the first person to address teacher questions/issues relative to Gradebook

#### **Step 2: •**

**Gradebook Managers** for your school will contact Support Services (SUS) at 305-995-3705 to resolve problems

#### **Step 3:** SUS Support Staff will escalate problems/issues to Excelsior as necessary **•**